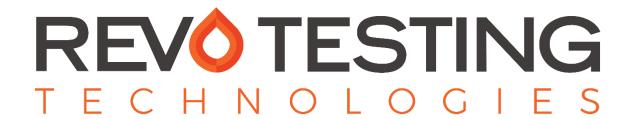

**USER GUIDE- Web** 

# CONTENTS

| Starting REVO Testing Technology and Logging In | 3  |
|-------------------------------------------------|----|
| Login                                           | 3  |
| Forgot Password                                 | 3  |
| Navigation                                      | 4  |
| Header                                          | 5  |
| Tool Bar                                        | 5  |
| Left Navigation                                 | 5  |
| Work Area                                       | 5  |
| Wells                                           | 6  |
| Add New Well                                    | 7  |
| Well Details                                    | 8  |
| Well Info                                       | 8  |
| Dashboard                                       | 9  |
| KPI                                             | 10 |
| Chart                                           | 13 |
| Well Data                                       | 14 |
| Data Entry                                      | 14 |
| Edit Well                                       | 15 |
| Export                                          | 17 |
| Users                                           | 18 |
| Add/Edit User Page                              | 18 |
| Accounts                                        | 19 |
| Add/EDIT Account                                | 20 |
| My Profile                                      | 20 |
| Support                                         | 21 |
| Faadhack                                        | 21 |

### STARTING REVO TESTING TECHNOLOGY AND LOGGING IN

To start REVO App, open Google Chrome browser and go to REVO Application.

Before you can log in to REVO App, REVO Testing Technology's administrator must give you a user login and password to log in to the system.

#### LOGIN

Enter your user id and password to login

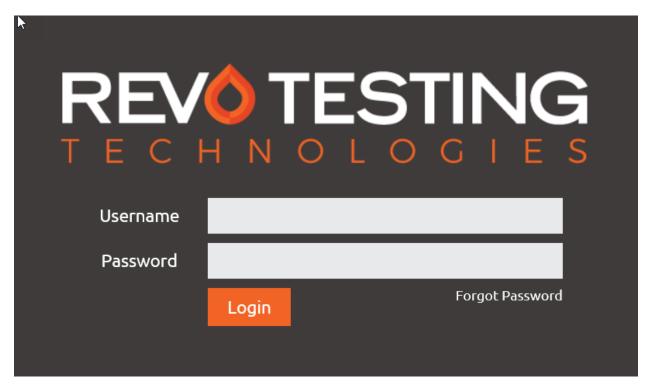

#### FORGOT PASSWORD

By clicking on Forgot Password on the login screen, the user will be prompted to enter user id. Reset password link will be sent via email to your registered email address.

# NAVIGATION

The REVO App consists of the following areas:

- Header
- Toolbar
- Left navigation
- Work area

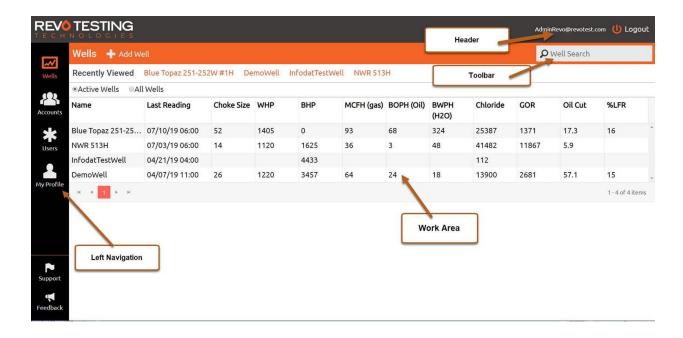

#### **HEADER**

In the top right corner, you will find the user email and the logout button. Clicking on Logout button will end your current session.

#### TOOL BAR

The system toolbar is located directly under the site's header and contains + Add Well and Well Search bar.

#### LEFT NAVIGATION

This will allow you to navigate to the following sections of the application:

- Wells
- Accounts
- Users
- My Profile
- Support
- o Feedback

NOTE: Navigation options will vary based on your user role.

## **WORK AREA**

This section will vary based on where you are within the application.

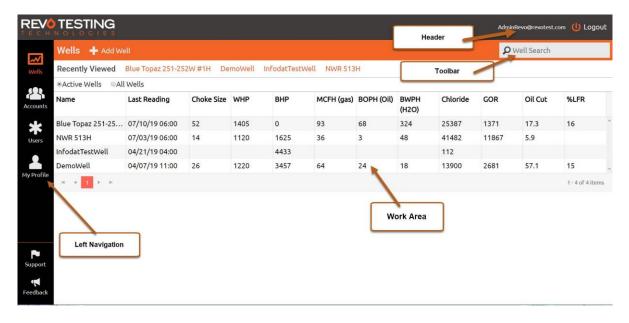

## WELLS

The Wells page shows the list of wells users have access to. Clicking on a well will take the user to well details.

- Well screen lists all wells user has access to.
- Well section has two views: Active or All Wells. Active Well selection will show all wells that are in Active status. All Wells will show all available wells.
- Clicking on Name or Last Reading will sort data in ascending or descending order.
- Search bar will allow user to search by well name, API number, County and State.
- Recently Viewed displays last 5 wells visited.
- To create a new well click "Add Well" button which will navigate to a new well page.

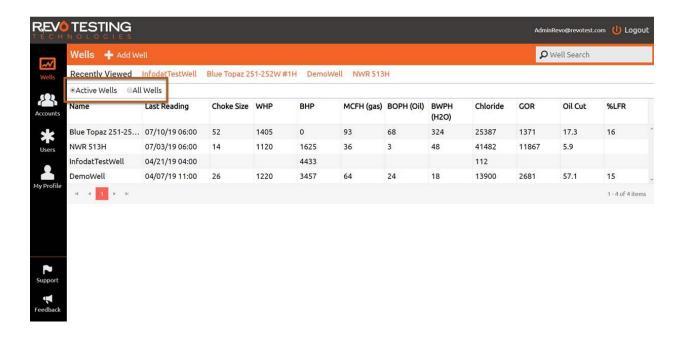

#### ADD NEW WELL

This page will allow administrator to add a new well.

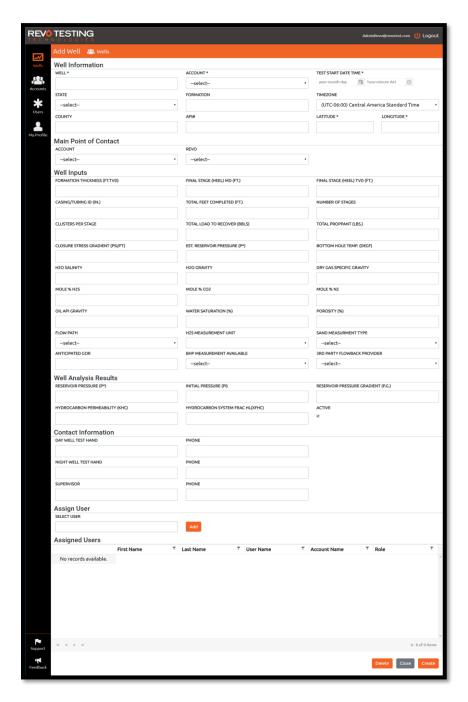

#### WELL DETAILS

Wells details include the following pages that can be selected from top navigation:

- Well Info (default)
- Dashboard
- o Data
- Data Entry
- Last reading date and Time
- Edit Well
- Export

#### **WELL INFO**

This screen displays the latest information about the well and has two sections - Latest Information and Well Information.

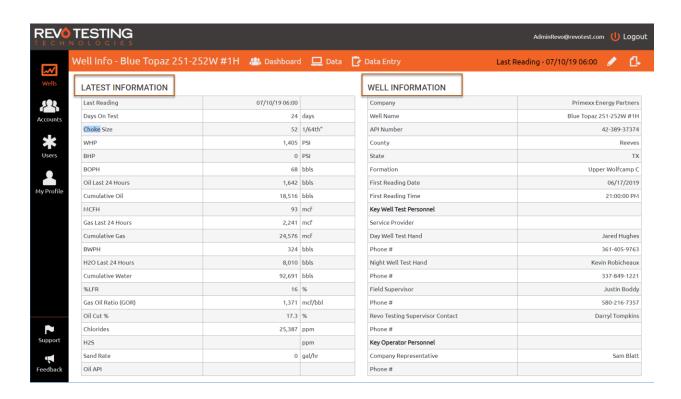

Clicking the Dashboard will navigate to the KPI and Chart page.

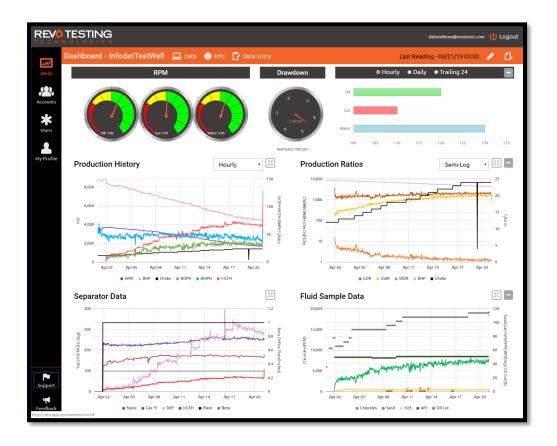

KPI

This section of the dashboard shows key metrics about the well and has three sections - RPM, Drawdown, and Production History.

## RPM

- The RPM gauges shows current calculated RPM value for Oil, Gas and Water.
- RPM is a measure of the relative increase in production for each phase over the trailing 24-hour period calculated as the current 24-hour flow rate relative to the previous 24-hour flow rate. The 24-hour flow rate is calculated as the total flow over a 24-hour period with the trailing 24-hour flow rate calculated as the total flow over the past 24 hours.

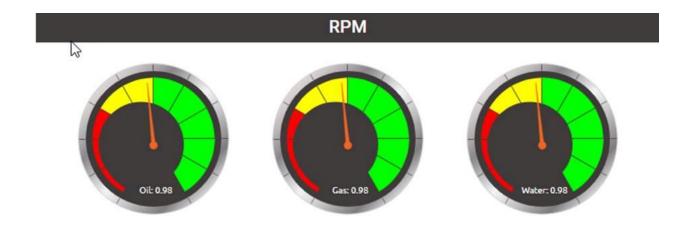

#### **DRAWDOWN**

- The Drawdown gauge displays the current calculated bottomhole pressure (BHP) reading for the well in PSI.
- The scale on the Drawdown gauge ranges from 0 to calculated initial BHP of the well.
- Labels at the bottom shows current BHP and its relation to calculated initial and reservoir
  pressure. TDD is defined as the total drawdown from initial pressure to current calculated
  BHP. RDD is defined as the drawdown from calculated reservoir pressure to current
  calculated BHP.

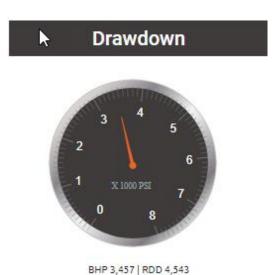

### PRODUCTION: HOURLY -DAILY -TRAILING 24

- Production shows Hourly, Daily and Trailing 24-hour readings for Oil, Gas and Water. Each chart shows current value and maximum value for the well.
- To navigate to different production view, click on Hourly or Daily or Trailing 24 checkbox.

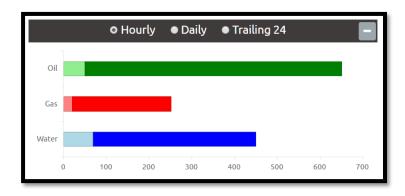

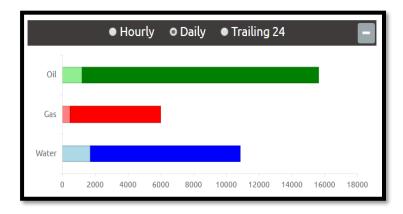

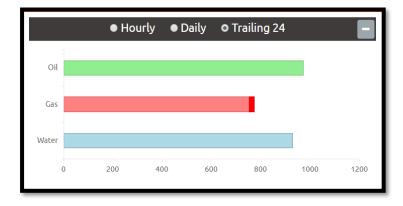

#### CHART

This screen allows user to chart all available data for the well.

### Available charts are:

- Production History
- Production Ratios
- Separator Data
- o Fluid Sample Data

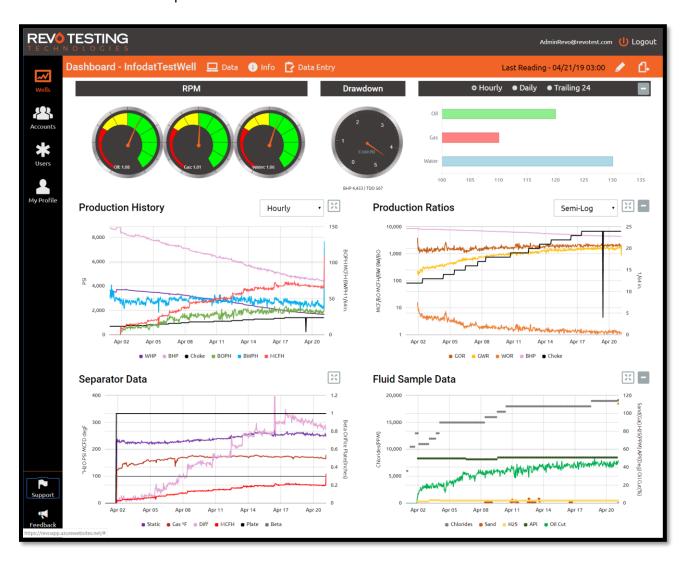

#### **WELL DATA**

This screen allows user to view all available data for the well in tabular format.

#### Available views are:

- Customer Summary
- Customer Data
- All Data
- Data Entry

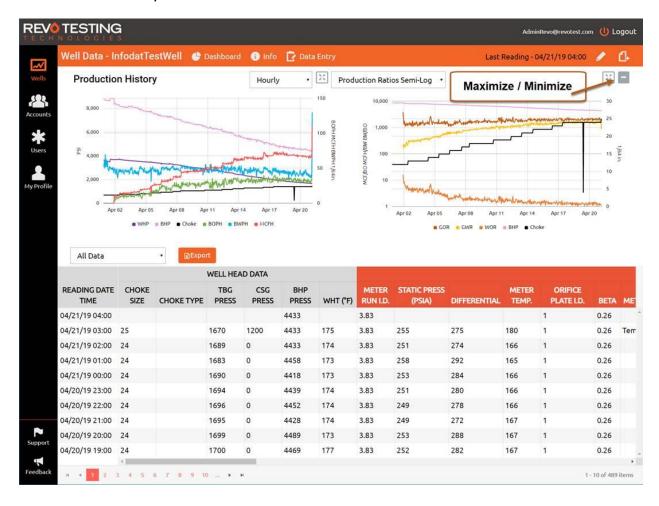

#### DATA ENTRY

This screen allows user to view entered data and manage data records for a well.

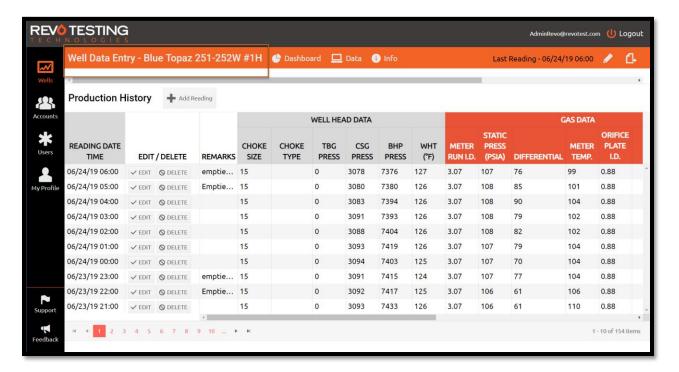

- The data entry tab will have a +Add Reading button, which will allow a user to Add Well Reading
- Clicking Edit / Delete, will allow the user to Edit or Delete selected record.
- You can also click on an existing reading to edit.
- Text that does not fit in the cell, will include a tooltip.

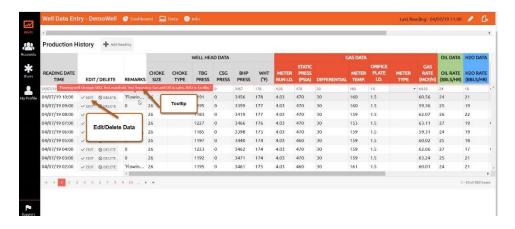

#### **EDIT WELL**

To edit well, select the pencil icon on the top right corner of the well details' navigation. Update any fields and click Save. You may also select Update and Recalculate if you want to reevaluate the back-end calculated data.

This page is also used to assign a well to the user. Type the user name in Assign User section and click Add. Un-checking can be used to remove users access to the well.

NOTE: When a new user is assigned to a well, system will send assigned well email to the user's email address.

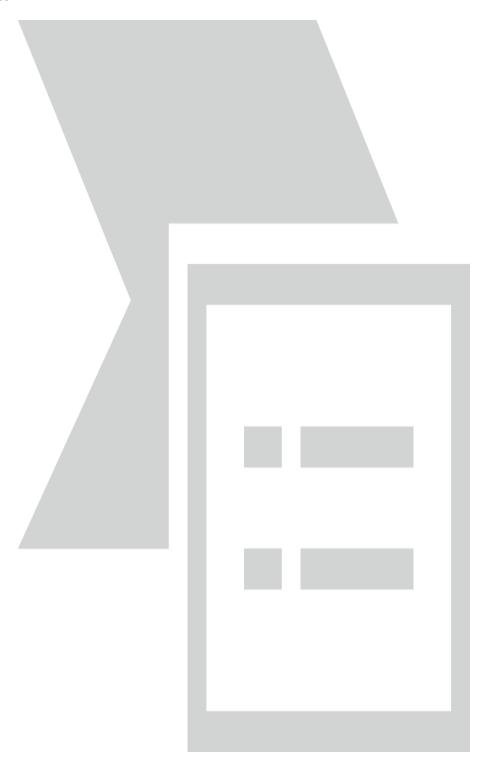

## **EXPORT**

To export data in Excel format, select the Export icon at the top right corner. Clicking on the button will export an Excel file, and is usually stored in Download folder of your computer. File name of the excel contains well name and date/time it was created.

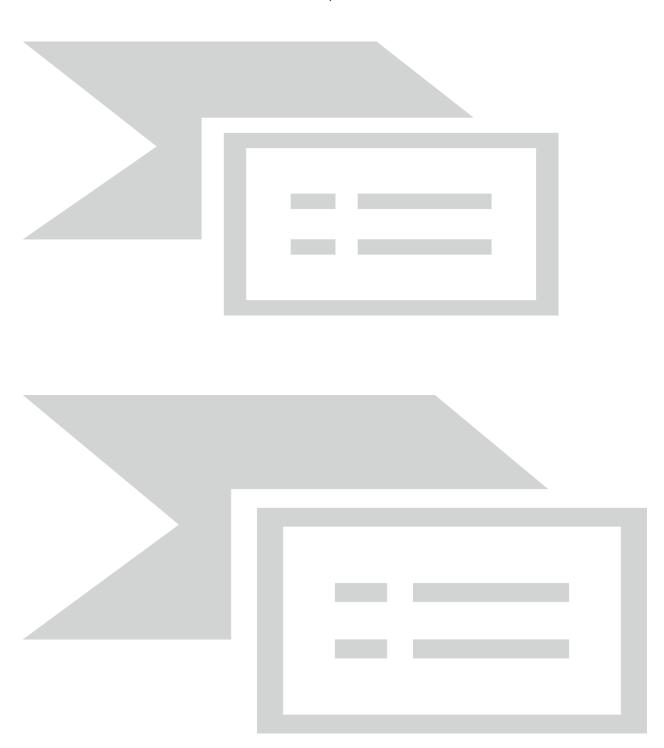

### **USERS**

This screen allows administrator to view all users in the system.

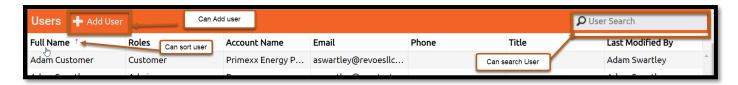

- From left Panel clicking Users Tab will navigate to the Users page.
- Search user by Name
- Sort by Name, Account Name, Email or Title.
- To add a new user, click the + Add User Icon and fill out required fields.
- Click on existing user to edit.

#### ADD/EDIT USER PAGE

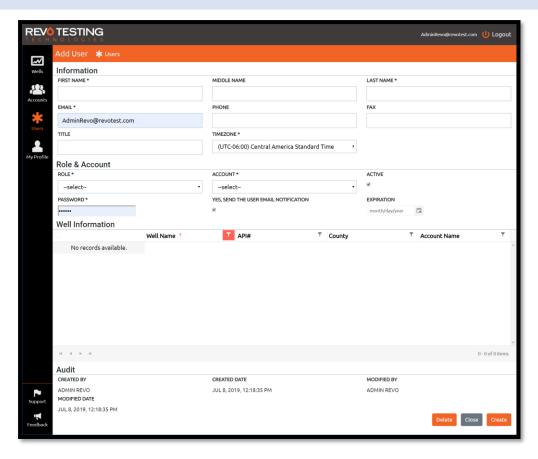

- All fields with an asterisk are required fields and must be filled out to create a new user.
- Clicking Create button on the bottom will create a new user.
- Clicking Close button will navigate back to user screen.

• Clicking Delete will delete the user.

NOTE: When **YES**, **SEND THE USER EMAIL NOTIFICATION** is selected, new user email is sent to users email address by the system.

## **ACCOUNTS**

This screen allows administrator to view all accounts in the system.

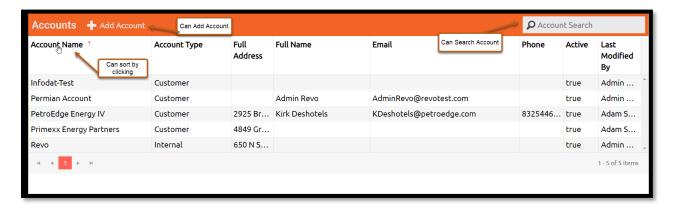

- Account list includes Account Name, Account Type, Full Address, Full Name, Email, Phone, Active, Last Modified By.
- Search will filter account based on account name.
- Sort by Account Name, Account Type, Full Name, or Email.

#### ADD/EDIT ACCOUNT

Add Account will allow administrator to add a new account to the system. Account can be of three types: Customer, Third Party or Internal.

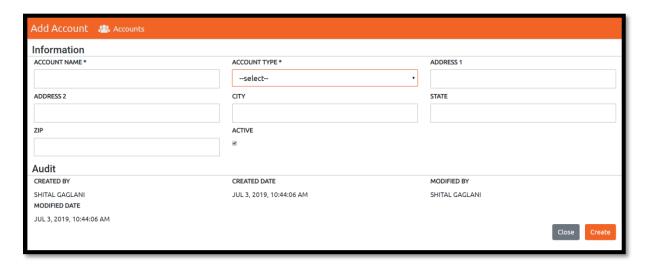

- Fill out required fields and Click Create.
- All fields with an asterisk are required fields and must be filled out to create a new account.
- Clicking Close will navigate back to Wells screen.

### MY PROFILE

My profile page will allow you to change your personal information.

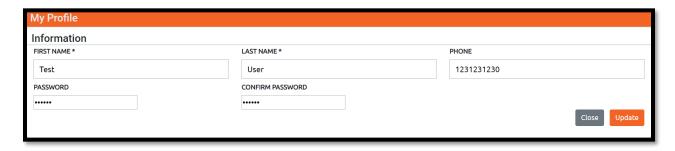

- This tab will allow you to modify or change your First Name, Last Name, Phone Number and Password.
- Be sure to select Update once you have confirmed your changes.

# SUPPORT

Support page shows email and phone number to contact REVO for help.

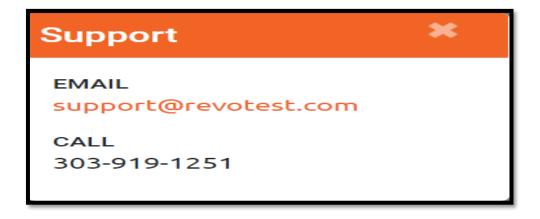

# FEEDBACK

Feedback pages allows you to send feedback to help improve the product to REVO. Enter the subject and message to send.

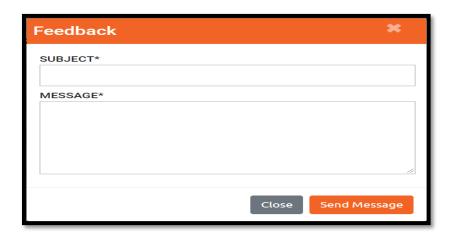